## View Your Weekly Schedule

1. Click the **Student Center** tile.

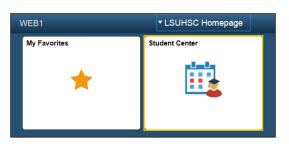

2. Click the **Weekly Schedule** link under the current schedule to view your weekly calendar.

| 👪 Dead | dlines 🛛 😡 URL                |                                                 |         |
|--------|-------------------------------|-------------------------------------------------|---------|
| This   | Week's Schedule               |                                                 | ▼ Hold  |
|        | Class                         | Schedule                                        | V HOIC  |
| B      | ANAT 100-0001<br>CRQ (10126)  | Room TBA                                        | Student |
| 3      | BIOCH 100-0001<br>CRQ (10127) | Room TBA                                        |         |
|        |                               | Weekly Schedule ▶<br>Enrollment Shopping Cart ▶ |         |

3. The controls at the top of the calendar allow for customization. For example, when a student who is taking evening courses might set his start time for 6:00PM. After making customizations, click the refresh calendar button to view changes.

| << Previous Week Meek of 10/7/2019 - 10/13/2019 Next Week >> |                  |                  |                    |                    |                  |                    |                  |
|--------------------------------------------------------------|------------------|------------------|--------------------|--------------------|------------------|--------------------|------------------|
| s                                                            | how Week of 10/0 | )8/2019 崩        | Start Time         | 3:00AM             | End Time 6:00PM  | Refresh            | n Calendar       |
| Schedule                                                     |                  |                  |                    |                    |                  |                    |                  |
| Time                                                         | Monday<br>Oct 7  | Tuesday<br>Oct 8 | Wednesday<br>Oct 9 | Thursday<br>Oct 10 | Friday<br>Oct 11 | Saturday<br>Oct 12 | Sunday<br>Oct 13 |
| 8:00AM                                                       |                  |                  |                    |                    |                  |                    |                  |
| 9:00AM                                                       |                  |                  |                    |                    |                  |                    |                  |
| 10:00AM                                                      |                  |                  |                    |                    |                  |                    |                  |

4. Display options located at the bottom of the page allows for additional customization on the calendar, such as showing weekdays and displaying instructor's names. Click the checkbox to add or remove an option, and then click the refresh calendar button.

| Meeting Informat                 | tion not <mark>availa</mark> b | le                 |                     |          |            |               |
|----------------------------------|--------------------------------|--------------------|---------------------|----------|------------|---------------|
| Class                            | Course Title                   |                    | Instructor          |          | Start Date | End Date      |
| ANAT 100 - 0001<br>(Course Requi | GROSS & DEVELOPMENTAL ANATOMY  |                    | OMY                 |          | 07/29/2019 | 12/13/2019    |
| BIOCH 100 - 0001<br>(Course Requ | BIOCHEMISTRY                   |                    |                     |          | 07/29/2019 | 12/13/2019    |
| Display Optio                    | ns                             |                    |                     |          |            |               |
| Show AM/PM                       |                                | ✓ Monday ✓ Tuesday | ✓ Thursday ✓ Friday | 🗹 Sunday | Ref        | resh Calendar |
| Show Instructors                 |                                | 🗹 Wednesday        | 🗹 Saturday          |          |            |               |

5. To return to the Student Center, click the drop-down button to the left of the **go to** ... field, select Student Center, and then click the **GO!** button.

| Search Plan Enroll MyAcademics                      | go to   Account Inquiry My Academics |
|-----------------------------------------------------|--------------------------------------|
| My Class Schedule   Add   Drop   Swap   Edit   Term | Personal Data Summary                |
| My Class Schedule                                   | User Preferences                     |
| Select Display Option Dist View                     | Weekly Calendar View                 |